# 系统使用指南

#### 一、"校内会议讲座审批"申请和审批使用指南

#### 1. 流程说明

该流程涉及各单位各部门校内讲座会议活动审批及其校内公共 会场借用授权码获取,申请人为在职教师。各类型讲座会议审批说 明如下:

- 1) 哲学社会科学类讲座会议活动申请需要文科科研处、宣传部审 批, 如果涉外需要外事处审批。且需要提前至少 7 天进行申 请,如果涉外则需要提前至少 30 天。不在时间提前量范围需 要在 eHall 上填写申请后下载审批报表到线下找各个相关部门 审批,最后把纸质单子交到宣传部。
- 2) 本科生举办会议/讲座/活动需要学工部审批,如果涉外需要外 事处审批。
- 3) 研究生举办会议/讲座/活动需要研工部审批,如果涉外需要外 事处审批。
- 4) 团委学生举办会议/讲座/活动需要团委审批,如果涉外需要外 事处审批。
- 5) 部门内部举办会议/讲座/活动,理工科医学类会议讲座/讲座/ 活动,不需要分管部门审批。其中部门内部会议/讲座/活动不 允许选择涉外。
- 6) 所有申请举办校区:如果邯郸校区人数超过 400 人需要保卫处 审批,其他三校区人数超过 100 人需要保卫处和相关管委会审 批。
- 7) 院系单位申请该流程需要单位负责人和院系分党委、总(直) 支正副书记审批,机关部处申请该流程需要单位负责人审批。
- 8) 授权码借用公共会场有效时间为申请的会议结束时间之前。

### 2. 申请人申请操作方法

申请人:教师

申请入口: ehall. fudan. edu. cn, 搜索: "校内会议讲座审 批"。

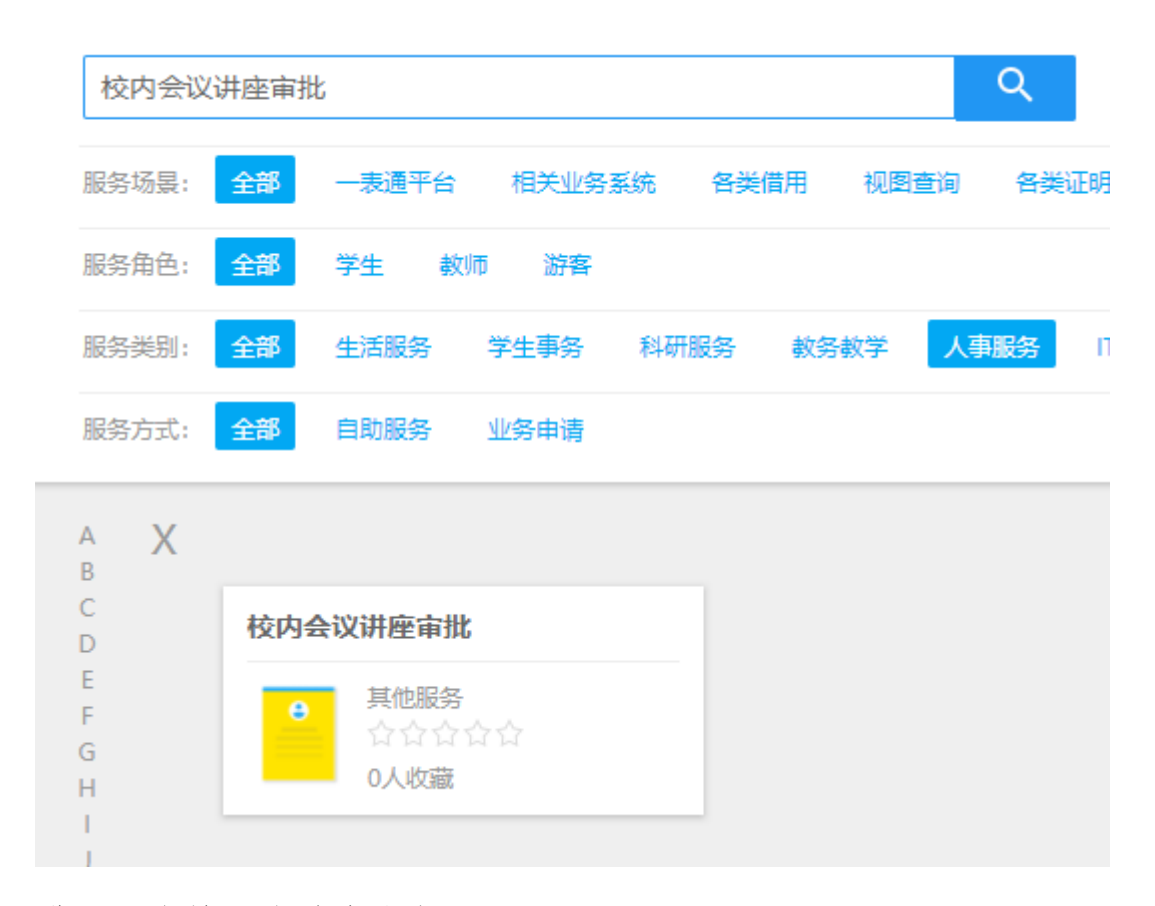

进入服务填写申请字段如下:

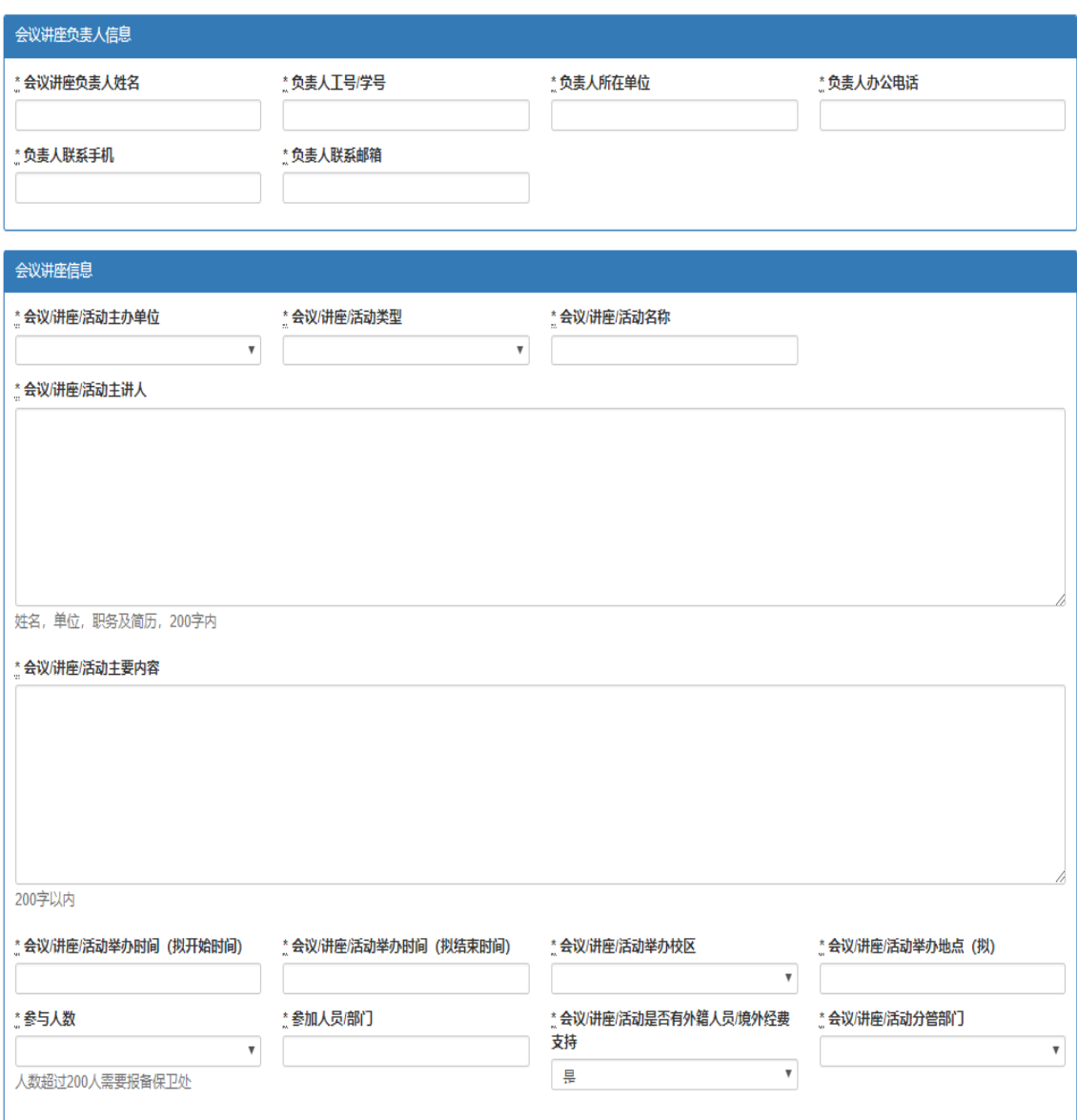

## 3. 审批人审批操作方法

审批人涉及:各单位相关负责人,院系分党委、总(直)支正 副书记,保卫处和管委会相关负责人等。

审批入口:访问 ehall.fudan.edu.cn, 右上角点击【用户登 录】,登录后默认进入【个人中心】,查看【待办任务】,点击 【请处理】按钮进行审批。

## 二、"校内公共会场借用"操作指南

拿到授权码后, 在 eHall 中搜索服务: "校内公共会场借用"进 入服务,如下图所示。

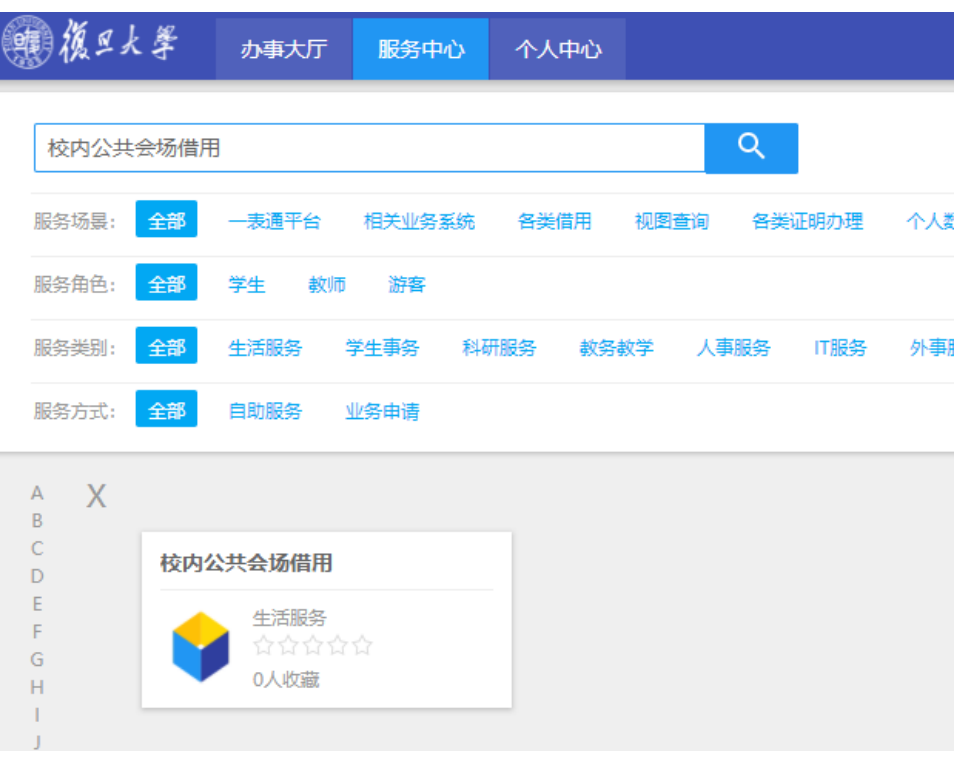

eHall 搜索界面结果

#### 1.规则说明

- 1) 在会议结束日期之前,授权码可一直使用;
- 2) 派工之前订单可自主撤销,如何撤销订单请参照本文档中以下章 节"3.1 我的订单"的操作指南;
- 3) 当天不能预订当天的资源;
- 4) 系统目前开放最近 90 天的资源供预定(到年末根据财务结算 要求会有临时调整):
- 5) 最新资源每天 12:30 开放。

#### 2.操作说明

1) 点击"我的订单",可快捷进入我的订单页面查看个人订单信息;

2) 点击"立即预订"进入资源显示页面,点击"更多"展示更多的资 源,选择想要的资源(墨蓝代表不可选,深蓝代表选中资源,浅 蓝代表可选),点击预约弹出授权码显示框。

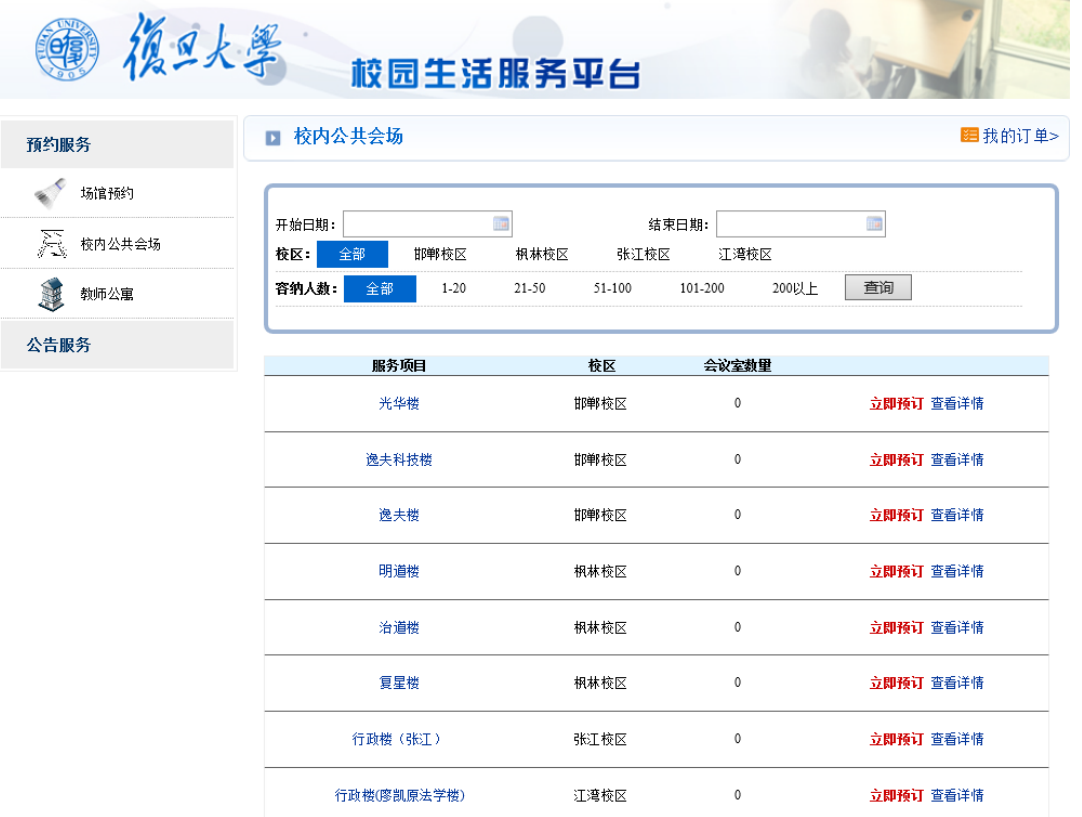

页次:1/1页 共8条记录 首页上一页下一页尾页

资源列表页

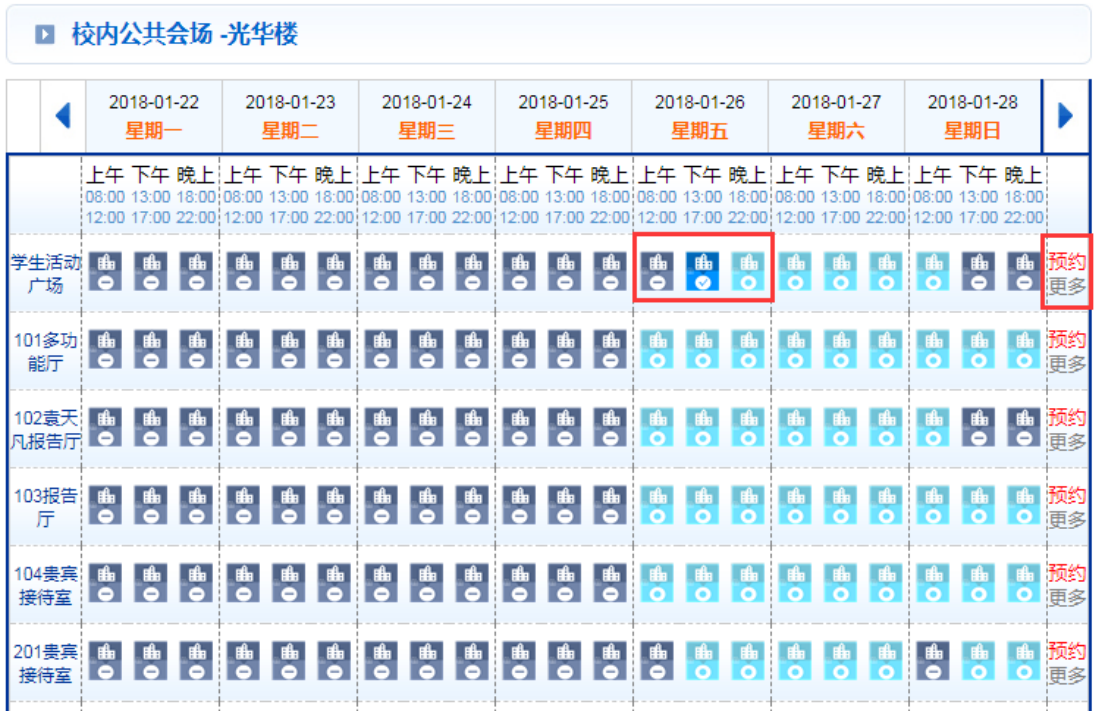

资源页面

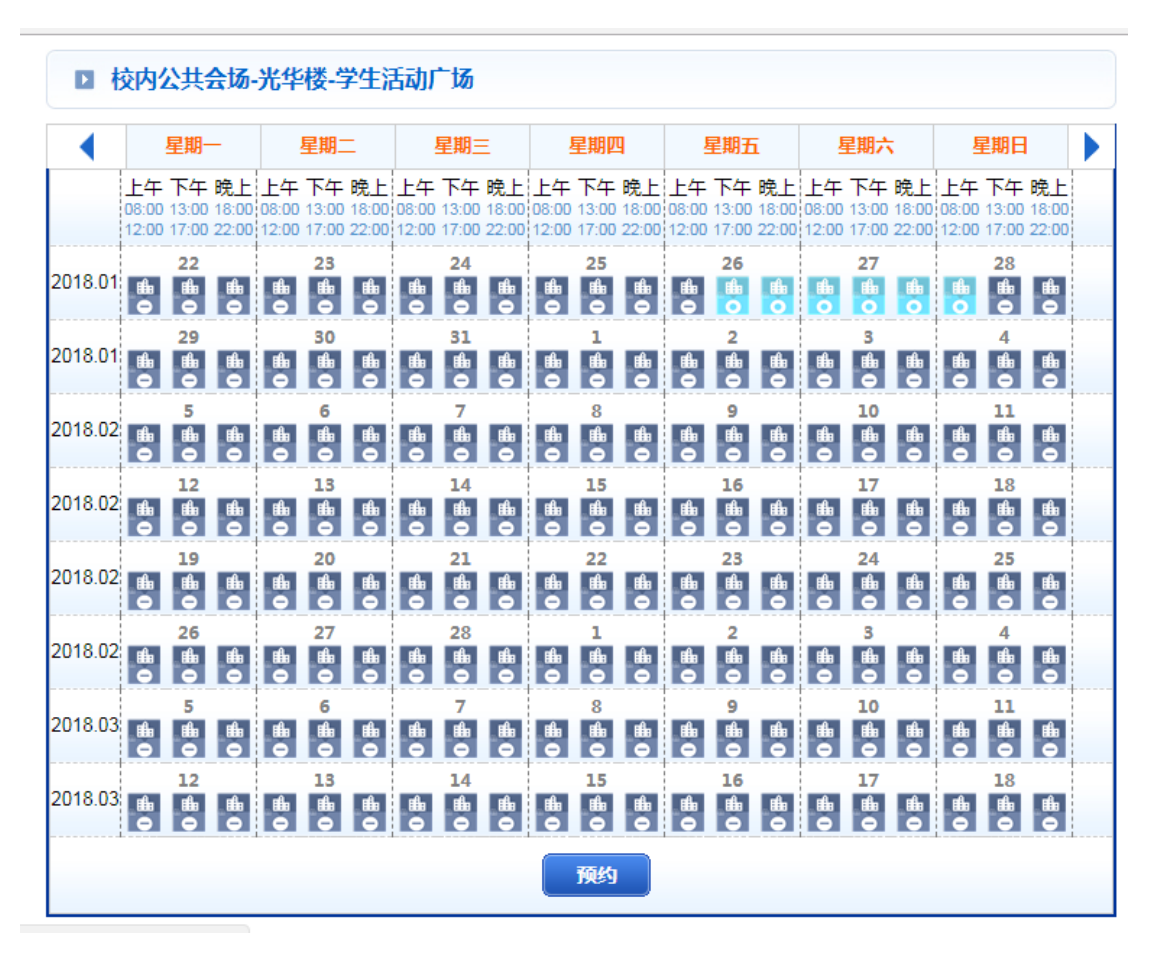

更多资源页面

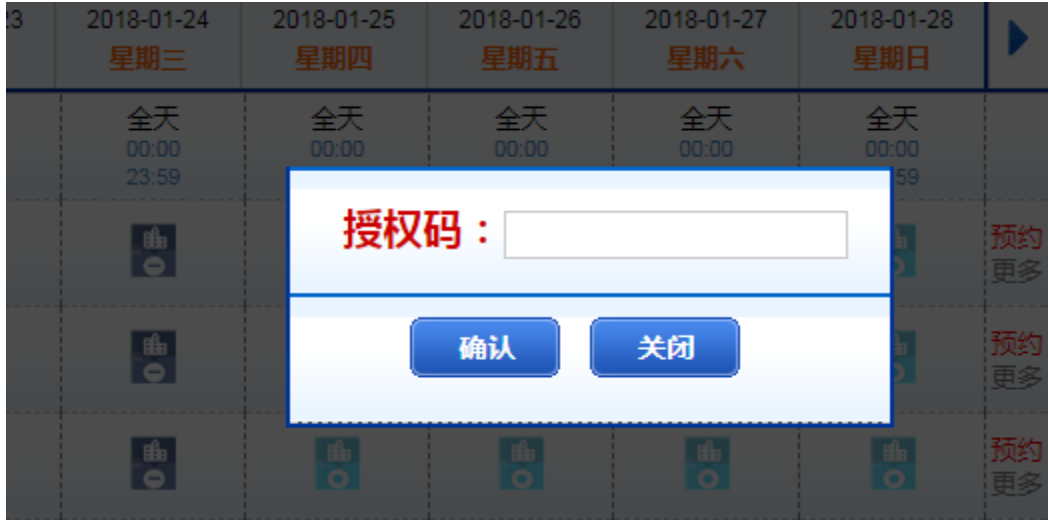

授权码填写框

3) 用户需正确输入从 ehall 获取的授权码,点击确定之后,进入订 单信息页面,系统会从 ehall 自动获取会议内容、会议结束日期 和参会人数字段的数据,预交费用和应交费用字段根据选择的会 议室和设备的价格由系统自动计算金额,无须自己填写。用户填 写完其余的订单字段信息,直接点击"预约"提交订单。提交成 功后,可在"我的订单"中查看。

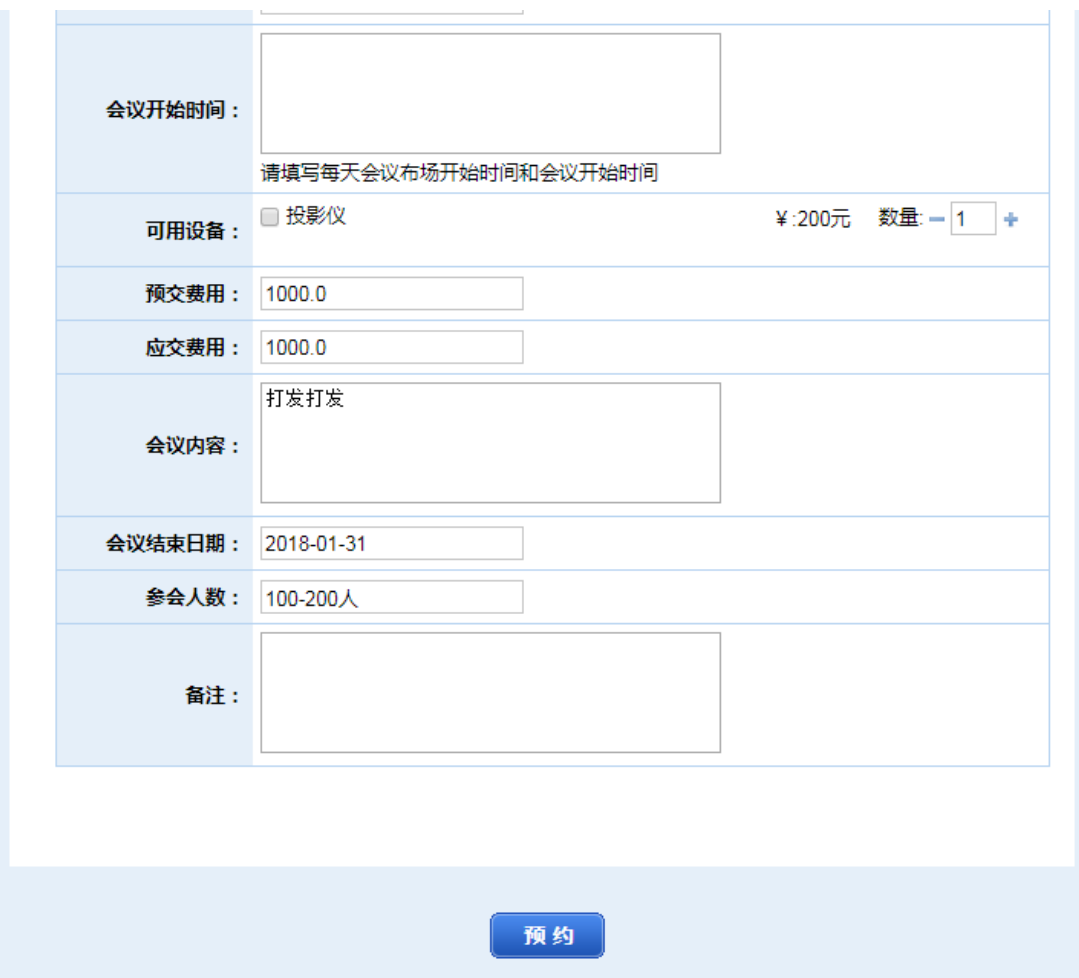

订单填写页面

4) 点击查看详情可查看服务项目的详细介绍页面, 如下图。

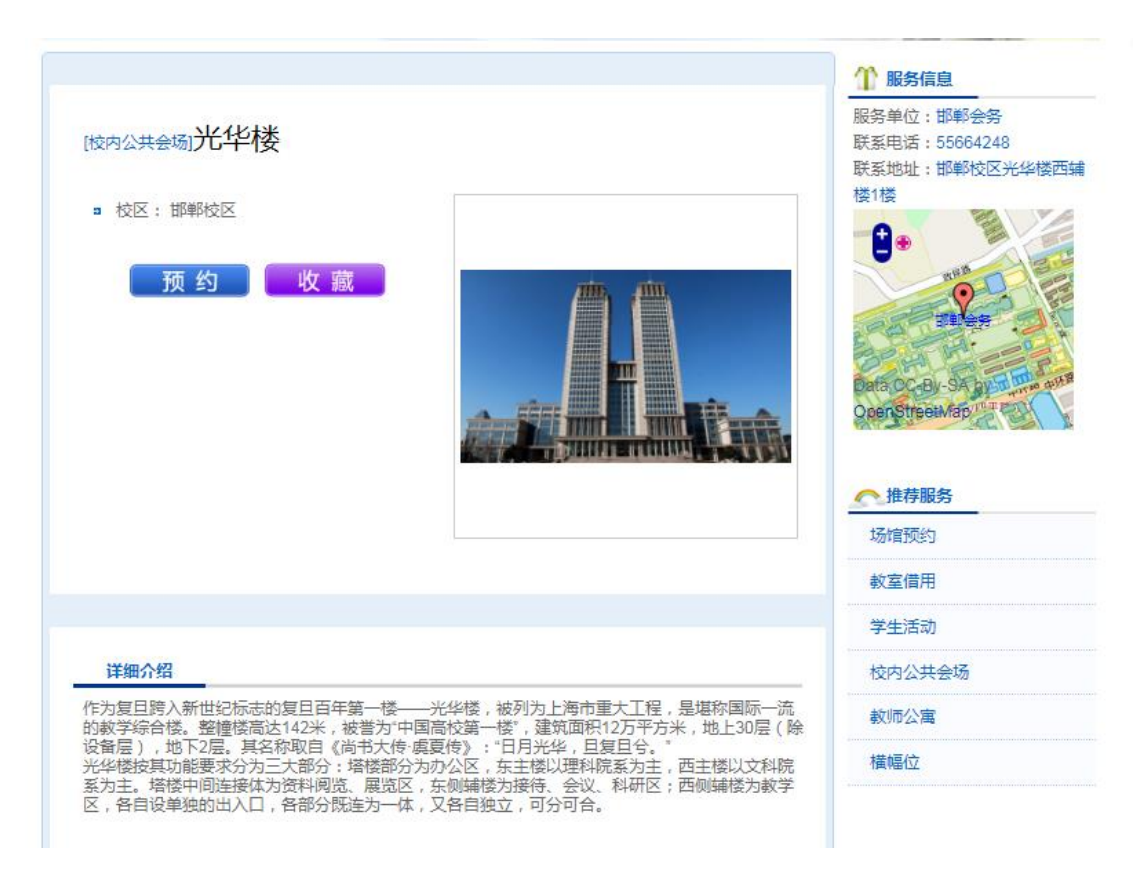

服务介绍页面

5) 成功提交订单之后,会出现如下页面,用户也可以通过我的服务》 我的订单》点击对应的订单号,进入如下订单详情页面。点击页 面下方的填写报销按钮,出现填写报销单号的输入框,填写报销 单号,点击保存之后即可,后续派工等流程由管理方进行处理, 用户可进行跟踪查看。

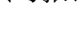

10

填写报销

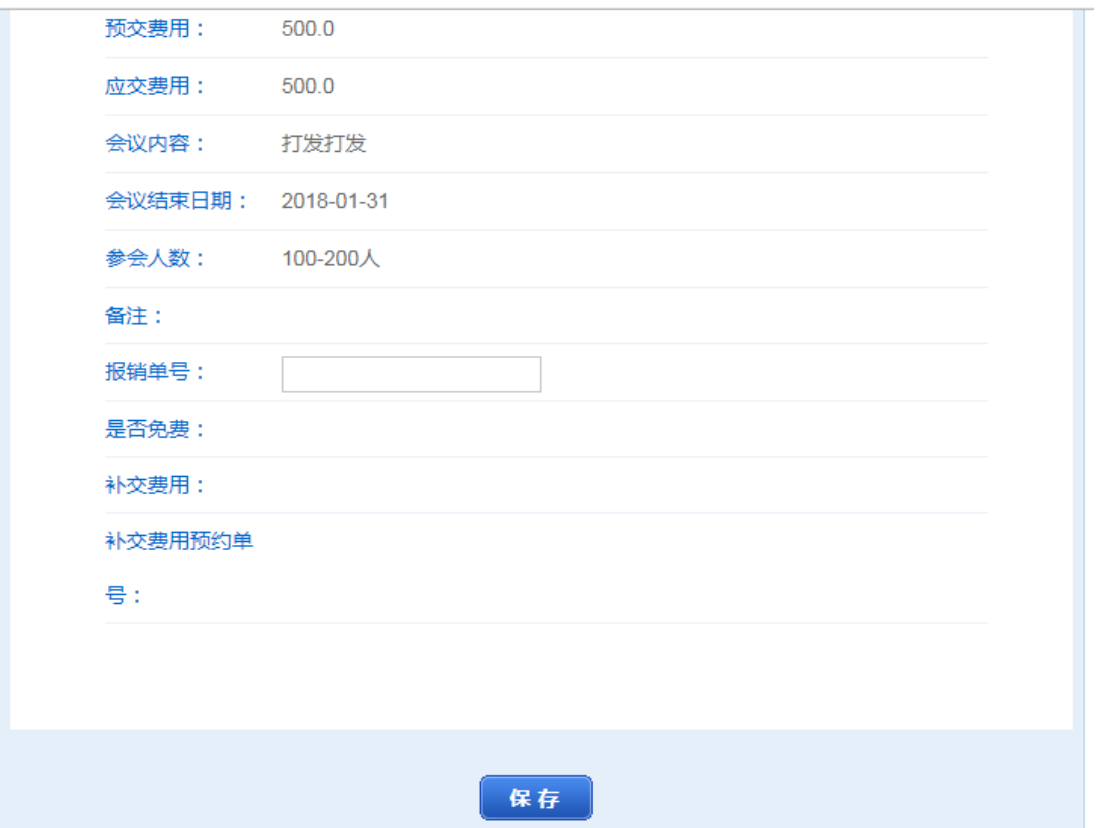

#### 订单详情页面

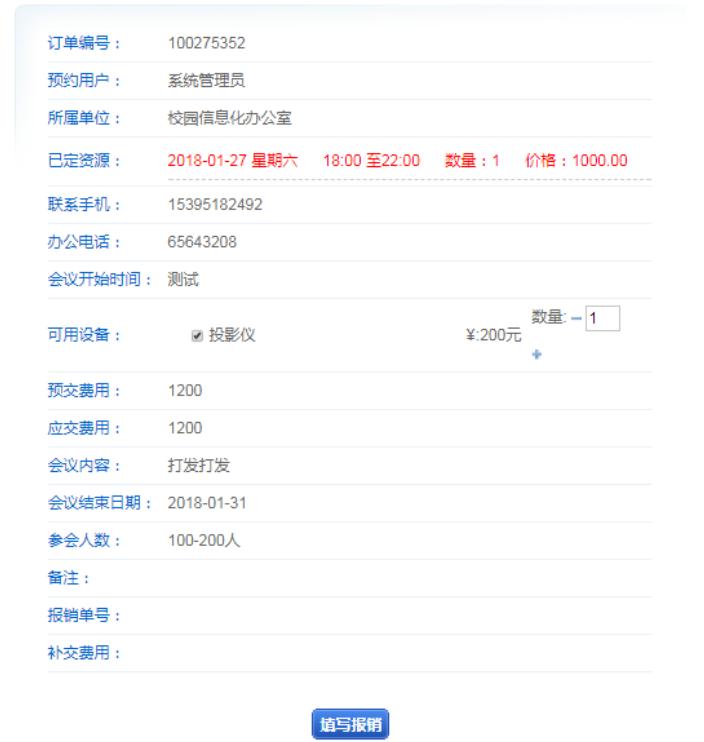

# 3.我的服务

## 3.1 我的订单

在首页界面中,点击我的服务->我的订单,会出现如下图所示的 订单列表界面,在该界面可以通过订单时间、订单状态和订单编号进 行订单的查询。

■ 我的订单

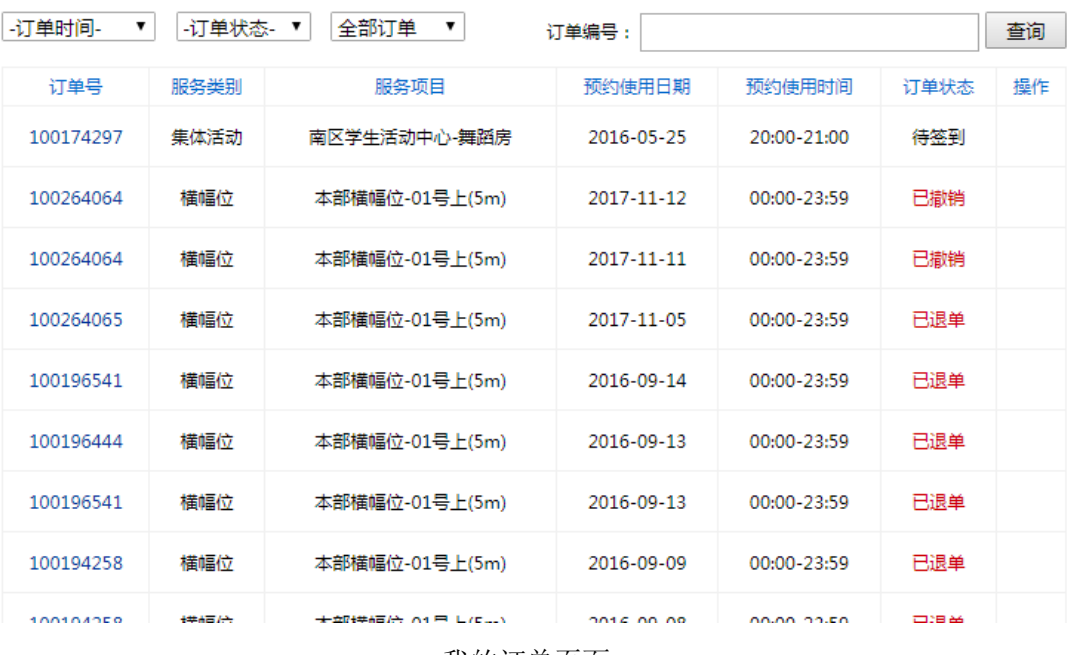

我的订单页面

在可以撤销的时候,页面回显示撤销按钮,用户点击"撤销"可 撤销订单。

点击订单号可查看该订单的详情信息,如图所示。

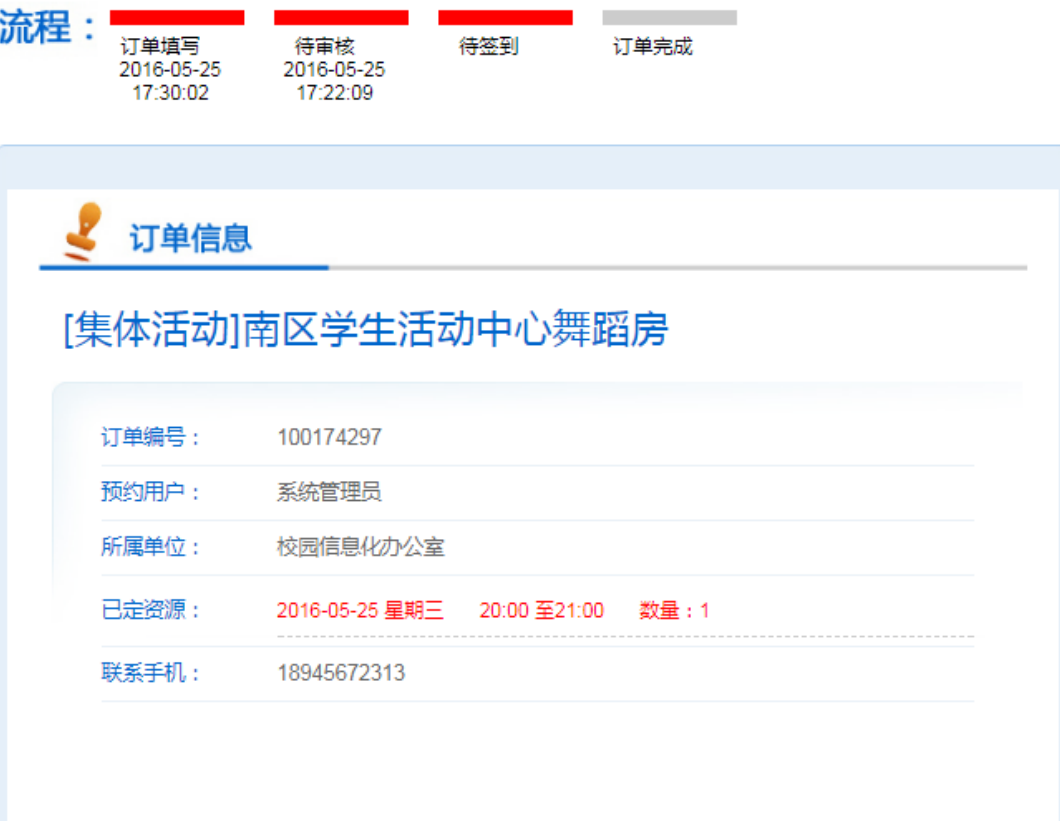

订单详细内容页面